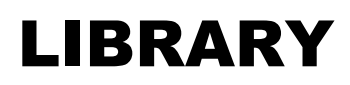

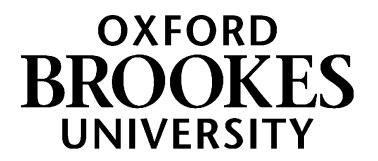

## Bookmarking online journal titles in Aspire

For journal titles we only have in print, see over the page. If you want to bookmark a specific journal **article** (in print or online) see the separate guides on *Bookmarking journal articles in Aspire* or *Bookmarking an Ebscohost journal article in Aspire*.

- 1. Go to Aspire (via Reading Lists on the Library home page) and log in as usual (see *Getting Started*)
- 2. Go to **LibrarySearch** on the Library home page, select the **Journal titles** tab, and enter your journal title.
- 3. Find the journal you want in the search results (make sure it says **Held by: Oxford Brookes University**) and click on its title to get through to the journal details screen.
- 4. Double-click your **Add to my Bookmarks** button **talls** in your browser (to the right of the Web address box). (If you haven't installed it yet, you can't start bookmarking – follow the instructions in the *Getting started with Aspire* guide)
- 5. The bookmarking screen appears it should show the journal title, ISSN and Web address.
- 6. **Make sure the Online Resource button** (at the bottom) **is ticked**.
- 7. This will bring up a dialogue box asking where you want the Online Resource Link to go to.
- 8. Select the "Web address" option, **not** "Open URL", as Open URL links do not always work especially offcampus.
- 9. If there is more than one Web address available, **test them** (by copying-and-pasting into another browser tab) and choose one which provides full-text access.

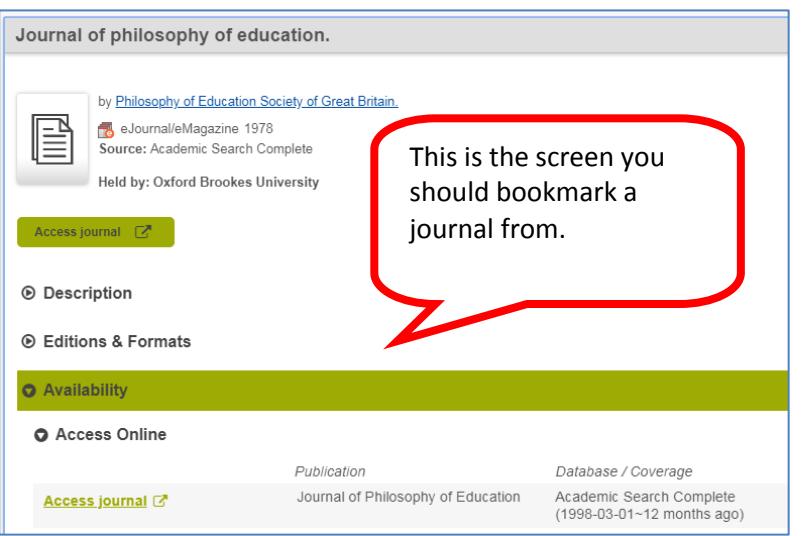

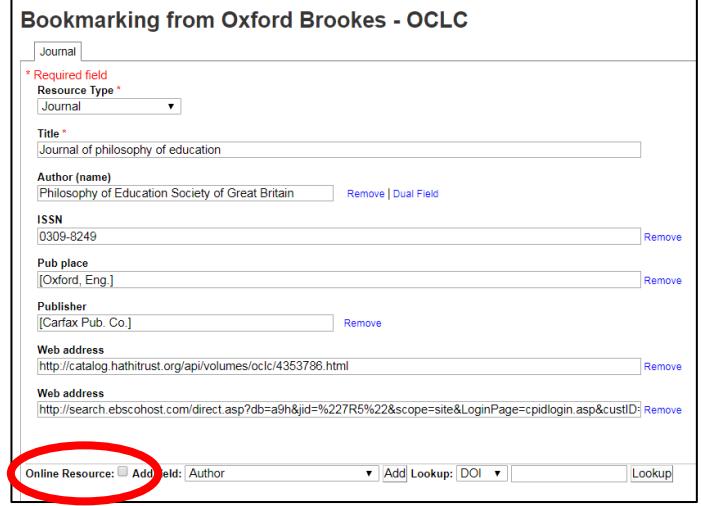

- 10. Click **Create** (or if you are currently working on a specific list, **Create & Add to List** )
- 11. That's it! Your bookmark has now been created and you can add it to lists as you wish.
- 12. **Remember to Publish** your list once you've finished making all your changes to it otherwise your students won't see your updates and the Library won't know that you have updated the list!

## WWW.BROOKES.AC.UK/LIBRARY

## Bookmarking print-only journal titles in Aspire

If we only have a particular journal available in print, you can still bookmark it so your students know where to find it in the Library (for e-journals, see over the page)

- 1. Go to Aspire (via Reading Lists on the Library home page) and log in as usual (see *Getting Started*)
- 2. Go to **LibrarySearch** on the Library home page, select the **Journal titles** tab, and enter your journal title.
- 3. Find the journal you want in the search results (make sure it says **Held by: Oxford Brookes University**) and click on its title to get through to the journal details screen.
- 4. On the journal's page, double-click your **Add to my**

**Bookmarks** button **in the state of the right of** in your browser (to the right of the Web address box). (If you haven't installed it yet, you can't start bookmarking – follow the instructions in the *Getting started with Aspire* guide)

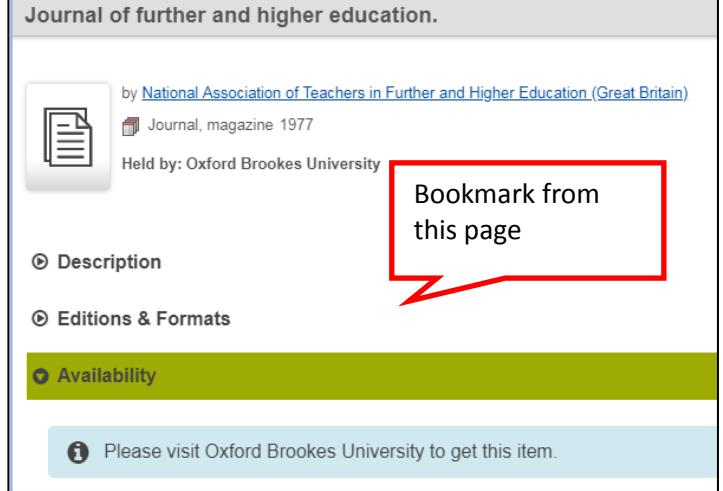

5. A bookmarking screen comes up with the journal details.

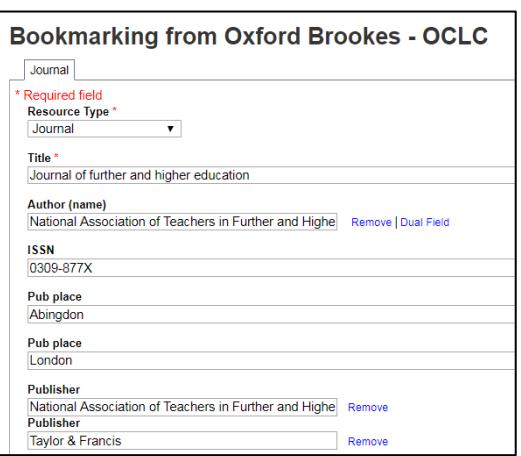

- 6. Check they are correct and click **Create** (or if you are currently working on a specific list, **Create & Add to List** )
- 7. That's it! Your bookmark has now been added. To see it, go to either the list you are working on, or "My Bookmarks" if you didn't add it to a list, and refresh the page. You can then add it to lists as you wish using the "Add resource" editing bar.
- 8. **Remember to Publish** your list once you've finished making all your changes to it otherwise your students won't see your updates and the Library won't know that you have updated the list!